## Qgis ile Uzaktan Algılama

Layer Stack

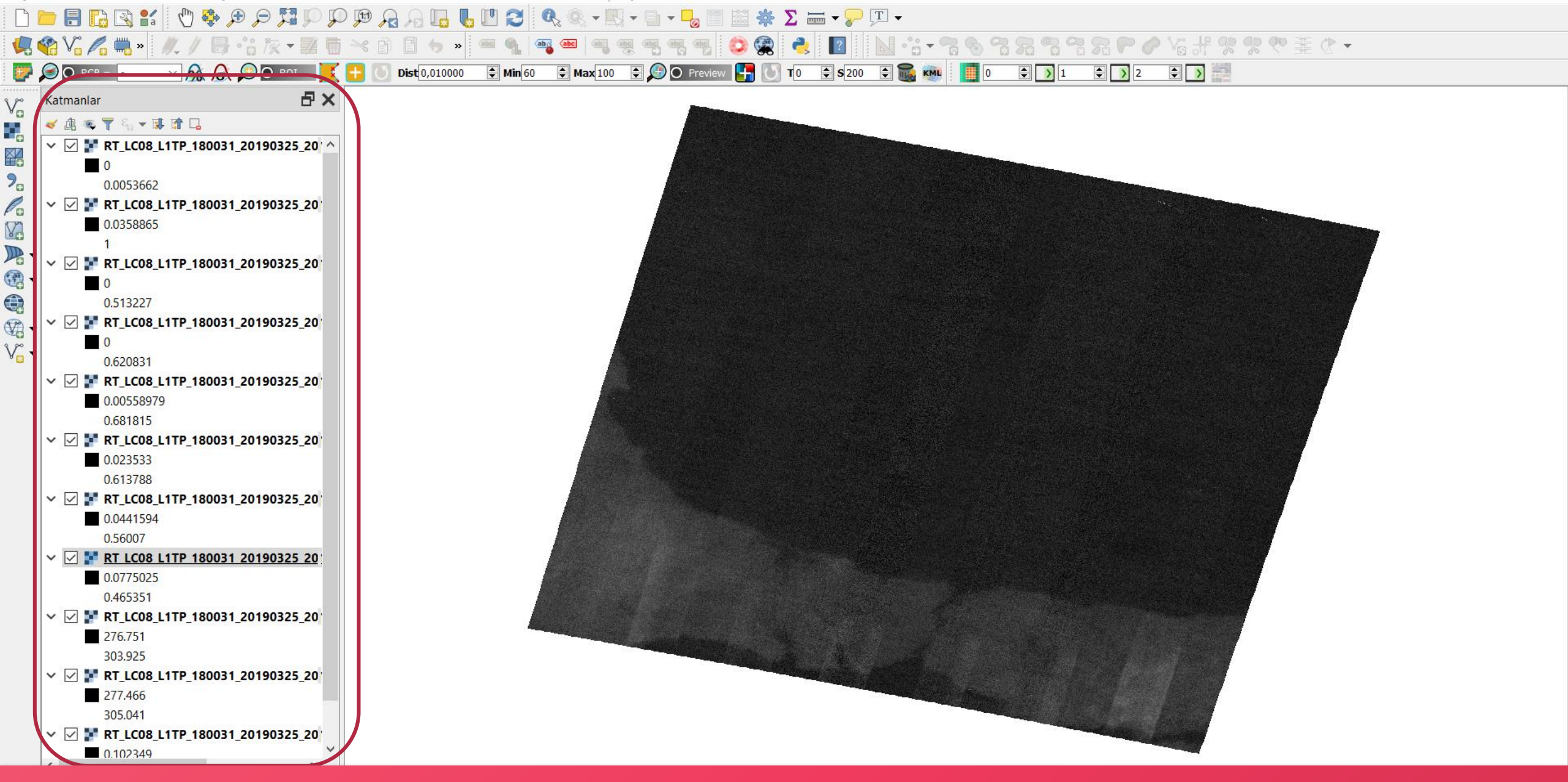

Uydu görüntüsünün tüm bandları «Kalmanlar» ekranına açılır.

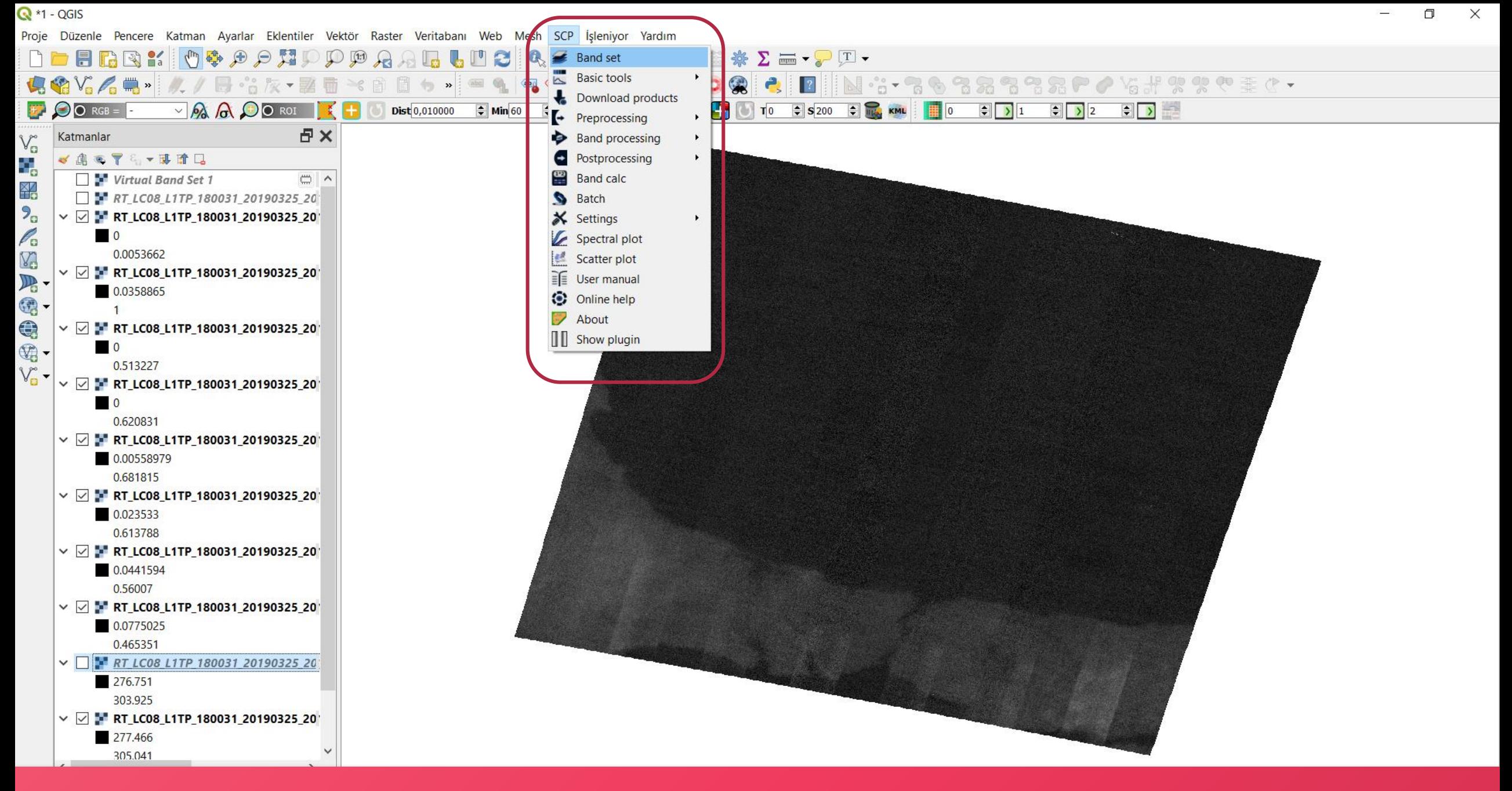

«Layer Stack» yapmak için «SCP» «Band Set» seçilir.

**Q** \*Untitled Project - QGIS

 $\bullet$  O RGB =

Katmanlar

FREX  $\vee$   $\mathscr{L}$   $\mathbb{R}$  »

◆息の了ら▼味育口

0.0053662

0.0358865

0.513227

0.620831

0.56007  $RT_{\text{LCO}}$ 

0.465351

 $\vee$   $\heartsuit$  **\*** RT\_LC08\_L1TP\_180031\_20190325\_20

 $\vee$   $\overline{\vee}$  be RT LC08 L1TP 180031 20190325 20  $\vee$ 

276.751 303.925

277.466 305.041

 $\sim$   $\boxdot$   $\blacksquare$  RT LC08

 $\vee$   $\boxdot$  **RT\_LC08\_L1TP\_180031\_2** 

 $\vee$   $\boxed{\phantom{0}}$  . RT LC08 L1TP 180031 2

 $\vee$   $\boxdot$  **RT\_LC08\_L1TP\_180031\_2** 

 $\begin{array}{c} \mathbb{R} \end{array}$ 

 $\mathbb{V}_{\scriptscriptstyle\Box}^{\scriptscriptstyle\sim}$ 

 $P_{\alpha}$ 

K<sub>o</sub>

人类学生

日×

**Band set** 

 $\left| \begin{array}{cc} \hline \ \hline \ \hline \ \hline \end{array} \right|$  Basic tools

Download produ...

 $\leftarrow$  Preprocessing

Band processing

**O** Postprocessing

 $\neg$  **A A OO** ROI

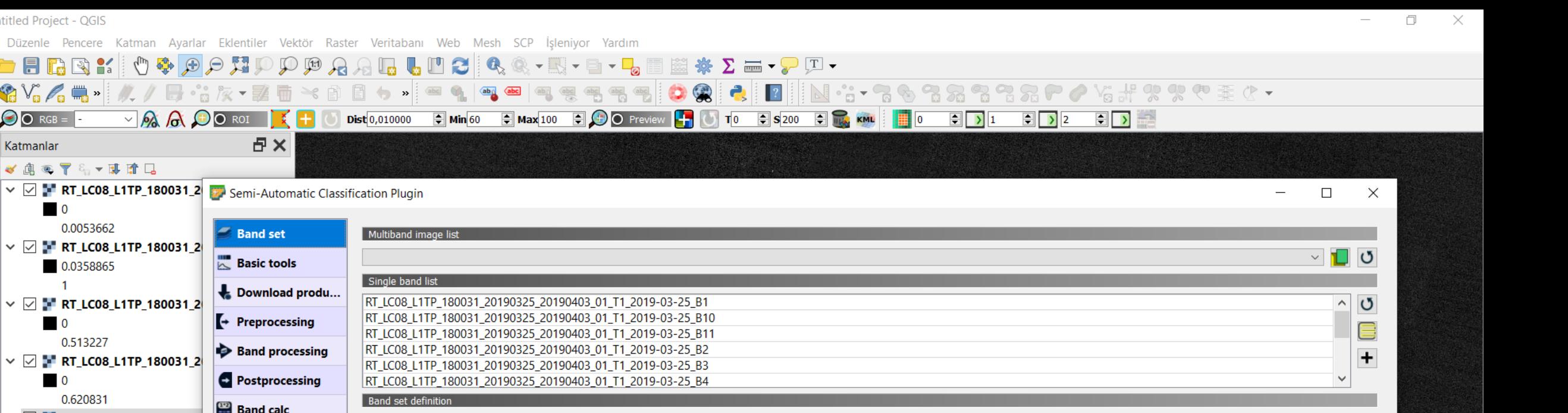

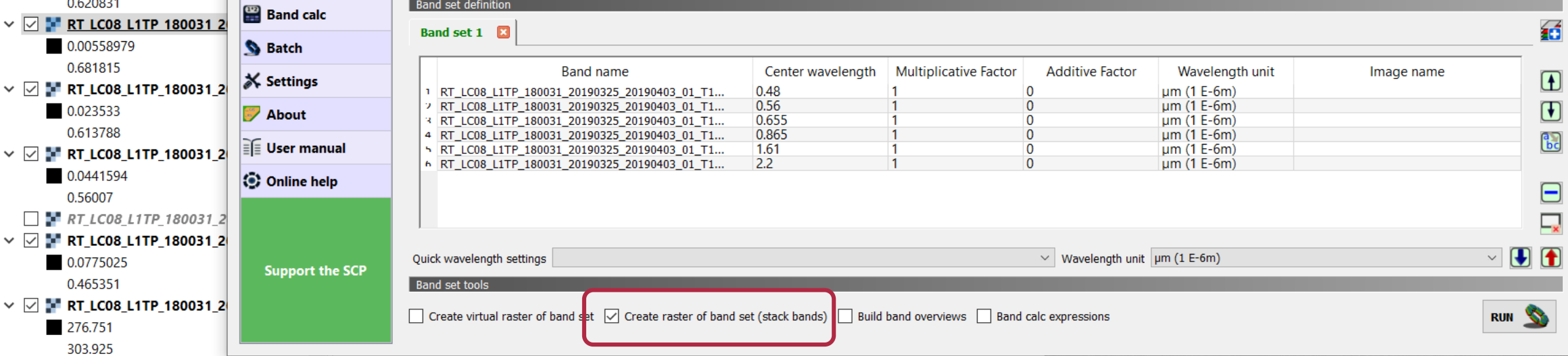

Band konbinasyonu otomatik olarak gelir. «Create raster of band set (stack bands) seçilir.

**Q** \*Untitled Project - QGIS

Proje Düzenle Pencere Katman Ayarlar Eklentiler Vektör Raster Veritabanı Web Mesh SCP İsleniyor Yardım

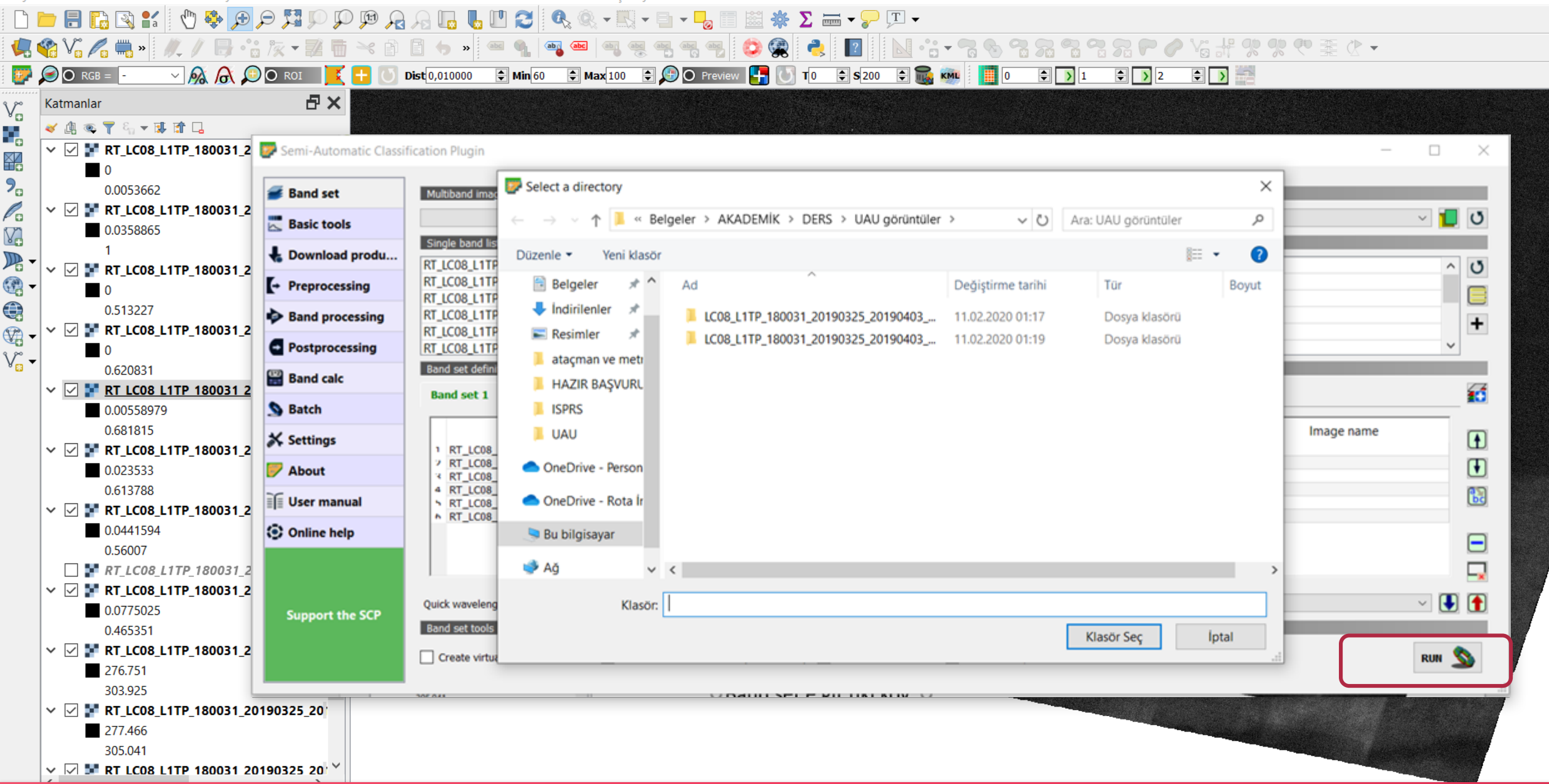

 $\Box$ 

 $\times$ 

«Run» a tıklanır ve sonuç için klasör seçilir.

ċ,

¥6

 $2<sub>c</sub>$ 

 $\mathscr{O}_\mathbf{G}$ 

V<sub>3</sub>

 $\mathbb{R}$  $\textcircled{\small{2}}$ 

 $\bigcirc$ 

 $\mathbb{Z}$ 

 $V_{n}$ 

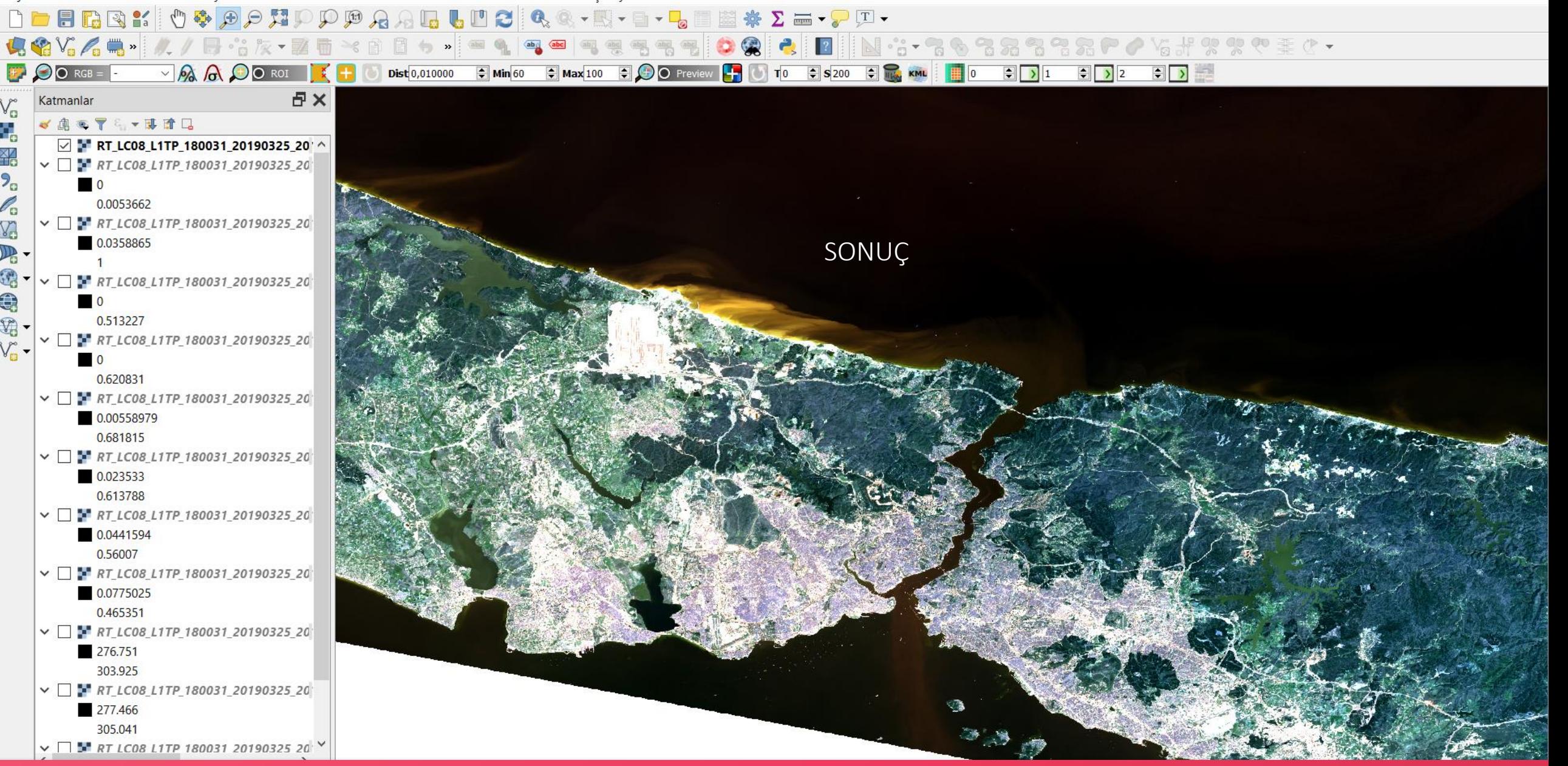

İşlem bittikten sonra sonuç görüntü «Katmanlar» ekranında listelenir.